# **PENGGUNAAN WEBSITE DAN APLIKASI SP2BKS ONLINE**

#### **1. PENDAHULUAN**

Website **SP2BKS ONLINE** atau dapat diakses di *sp2bks.belibenih.com* merupakan website yang digunakan oleh Perusahaan, Kelompok Tani, Produsen Benih, dan Perorangan untuk mendapatkan SP2BKS (Surat Persetujuan Penyaluran Benih Kelapa Sawit).

#### **KEBIJAKAN & PERATURAN SP2BKS**

Undang – Undang Nomor 12 Tahun 1992 tentang Sistem Budidaya Tanaman

Undang – Undang Nomor 25 Tahun 2009 tentang Pelayanan Publik

Undang – Undang Nomor 39 Tahun 2014 tentang Perkebunan

Peraturan Pemerintah Nomor 44 Tahun 1995, tentang Perbenihan Tanaman

Peraturan Menteri Pertanian Republik Indonesia Nomor 37 Tahun 2006, tentang Pengujian, Penilaian, Pelepasan dan Penarikan Varietas

Peraturan Menteri Pertanian Republik Indonesia Nomor 38 tahun 2006, tentang Pemasukan dan Pengeluaran Benih

Peraturan Menteri Pertanian Republik Indonesia Nomor 50 Tahun 2015, Tentang Produksi, Sertifikasi, Peredaran dan Pengawasan Benih Tanaman Perkebunan

Peraturan Bupati Kutai Kartanegara Nomor 55 Tahun 2016 Tentang Kedudukan, Susunan Organisasi, Tugas dan Fungsi Serta Tata Kerja Perangkat Daerah

menjual berbagai macam jenis benih dan kecambah kelapa sawit terbaik dari Produsen andalan, dibelibenih.com juga bekerja sama dengan Dinas Perkebunan dalam pembuatan Sertifikat SP3BKS yang akan membuat belanja benih dan kecambah kelapa sawit lebih legal dan aman.

*BELIBENIH.COM* adalah suatu Aplikasi pembelian benih kelapa sawit, produk pertanian dan perkebunan secara legal yang sudah terintegrasi dengan SP2BKS Online, dimana Perusahaan, Kelompok Tani, Produsen Benih, dan Perorangan dapat membeli benih secara online dengan mudah dan kualitas benih terjamin asli.

#### 2. **CARA MENDAFTAR AKUN**

#### **A. DAFTAR AKUN SEBAGAI PERORANGAN**

#### 1. kunjungi alamat website SP2BKS ONLINE [https://sp2bks.belibenih.com](https://sp2bks.belibenih.com/)

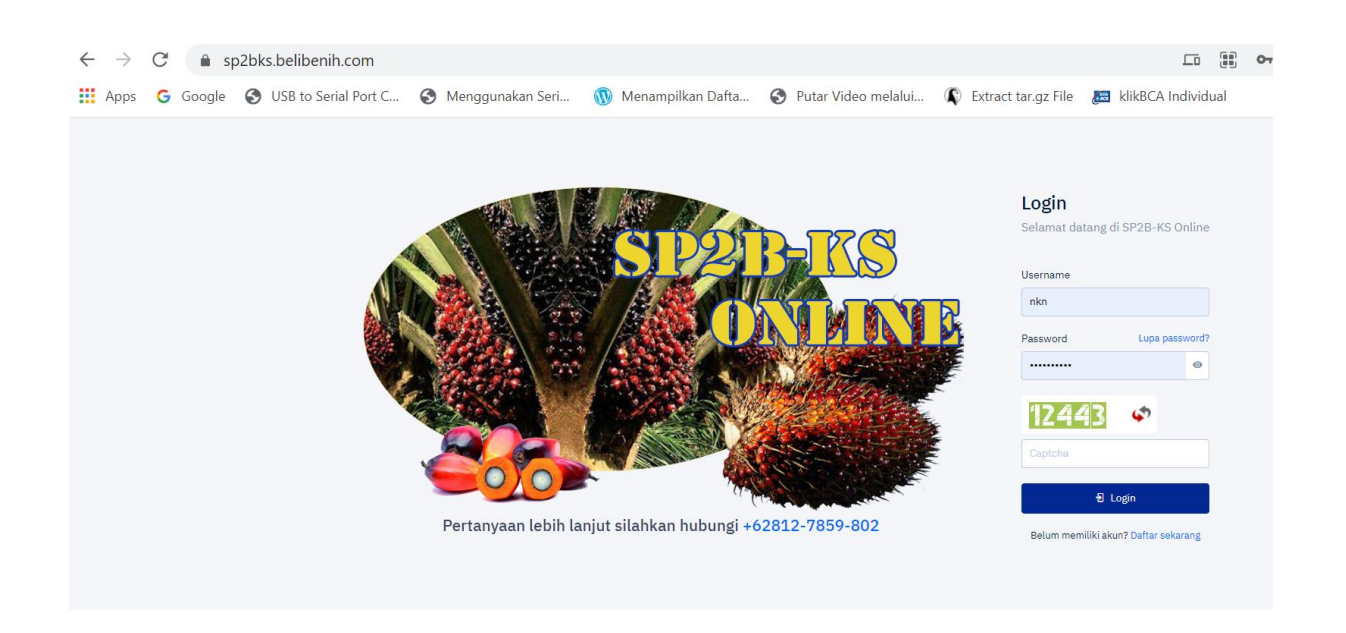

2. Untuk mendaftar sebagai user baru klik *daftar sekarang*, selanjutnya pilih kategori *Perorangan* masukan nama *lengkap, jenis kelamin, kartu tanda penduduk, telepon, telepon genggam* klik **tombol Lanjut** untuk step berikutnya, jika dilakukan dengan benar maka tampilannya sebagai berikut:

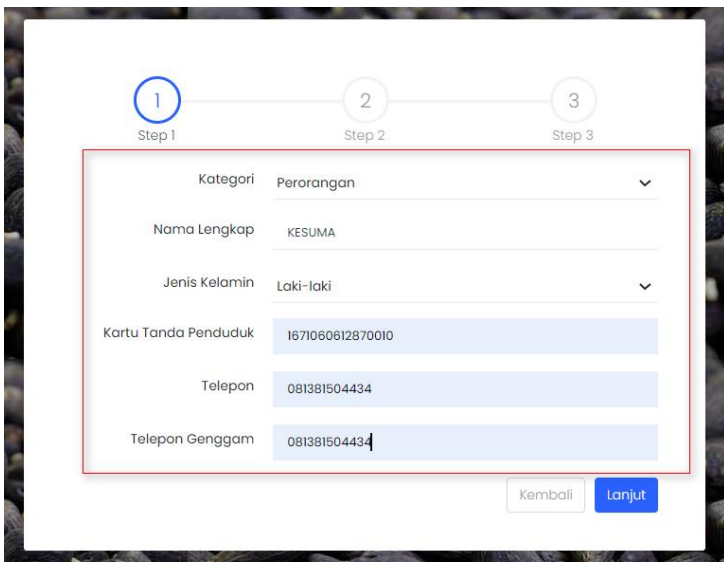

3. Selanjutnya isikan data *email, username, kata sandi dan ulangi kata sandi,* jika sudah di isi dengan lengkap **klik Lanjut.**

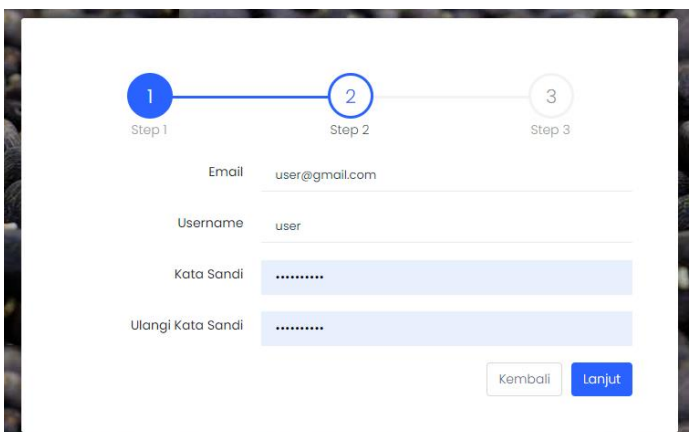

4. Selanjutnya isikan data *Provinsi, kota/kabupaten, kecamatan, kelurahan dan kode pos* jika sudah di isi dengan lengkap **klik Submit.**

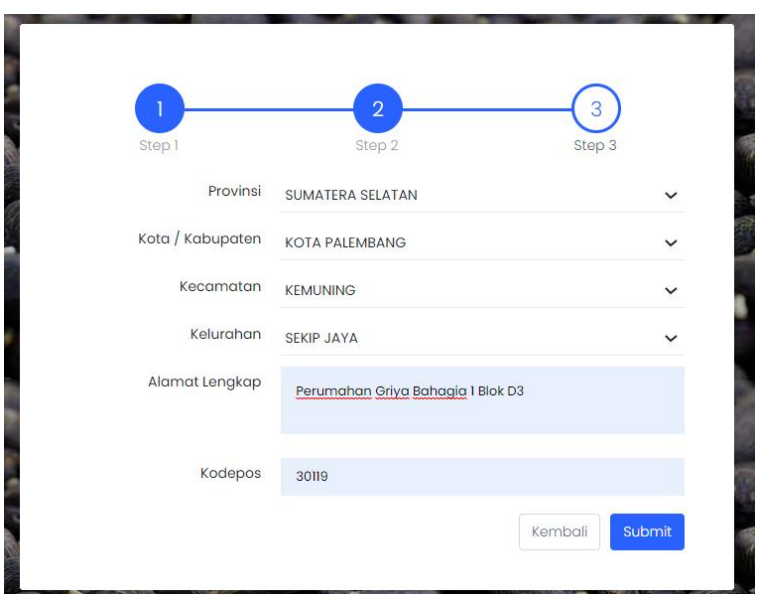

5. jika dilakukan dengan benar maka tampilannya sebagai berikut ini,

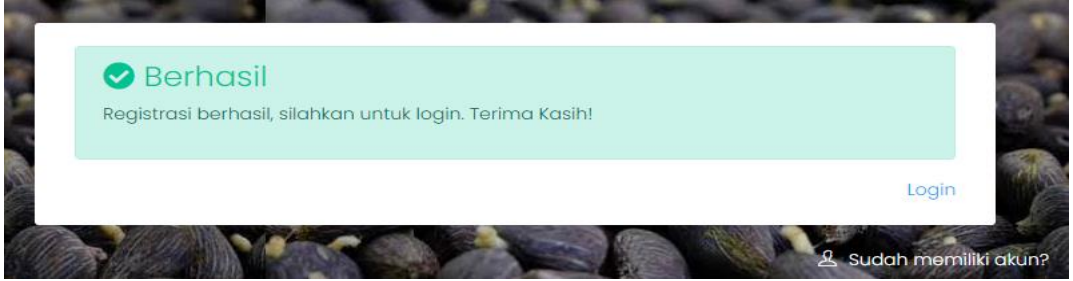

6. **Selamat** Anda sudah dapat login ke system SP2BKS Online menggunakan *alamat email/username* **dan password** yang sudah Anda daftarkan sebelumnya.

#### **B. DAFTAR AKUN SEBAGAI PERUSAHAAN**

1. kunjungi alamat website SP2BKS ONLINE [https://sp2bks.belibenih.com](https://sp2bks.belibenih.com/)

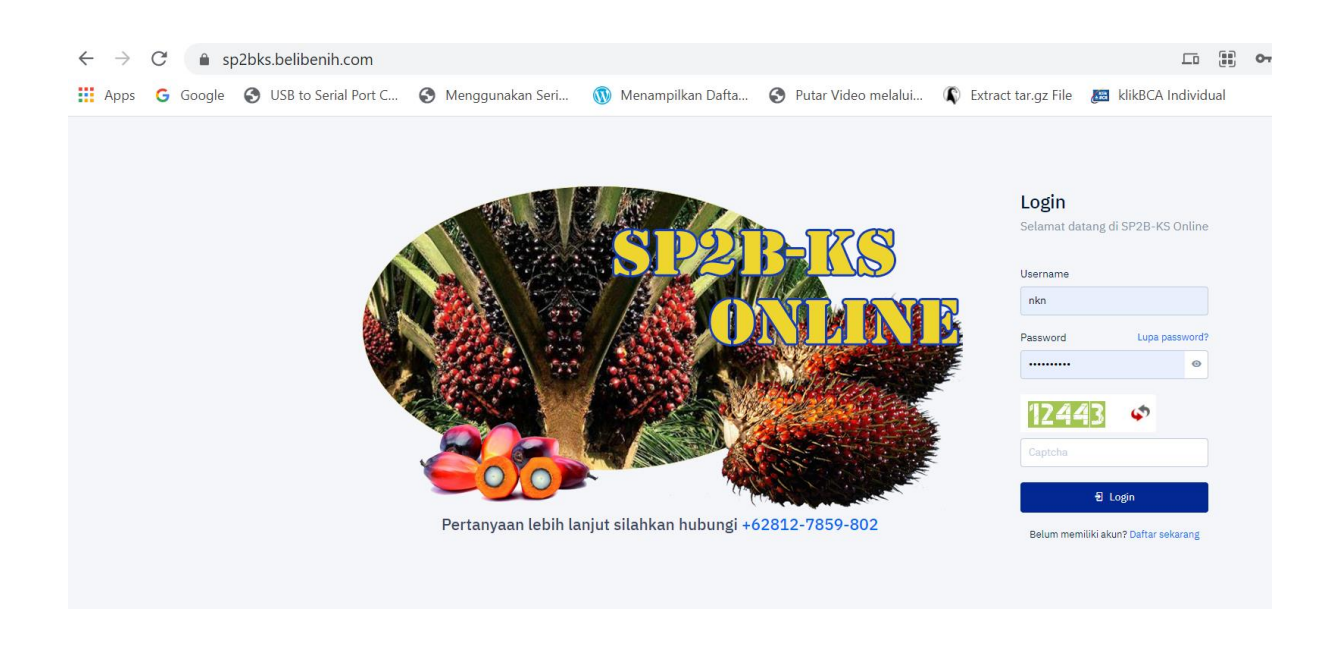

2. Untuk mendaftar sebagai user baru klik *daftar sekarang*, selanjutnya pilih kategori *PERUSAHAAN* masukan **nama Perusahaan***,NPWP, no Induk Perusahaan, Nama Lengkap, Jenis kelamin, telepon, telepon genggam* klik **tombol Lanjut** untuk step berikutnya, jika dilakukan dengan benar maka tampilannya sebagai berikut:

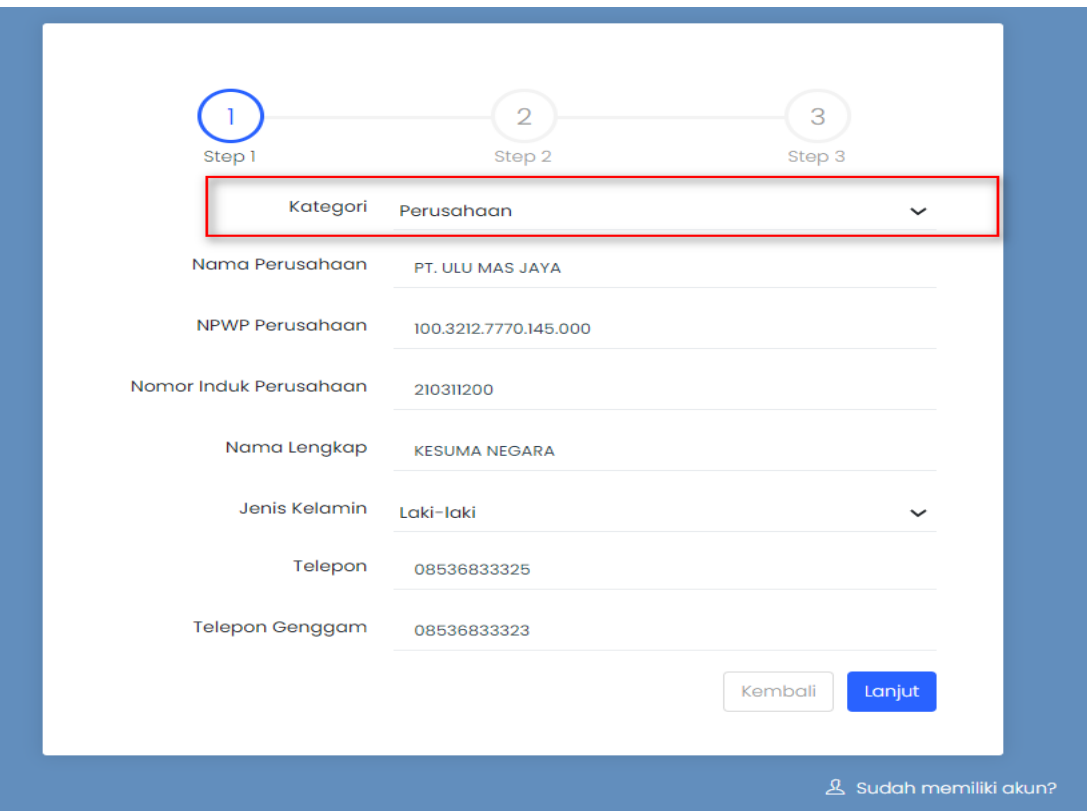

3. Selanjutnya isikan data *email, username, kata sandi dan ulangi kata sandi,* jika sudah di isi dengan lengkap **klik Lanjut.**

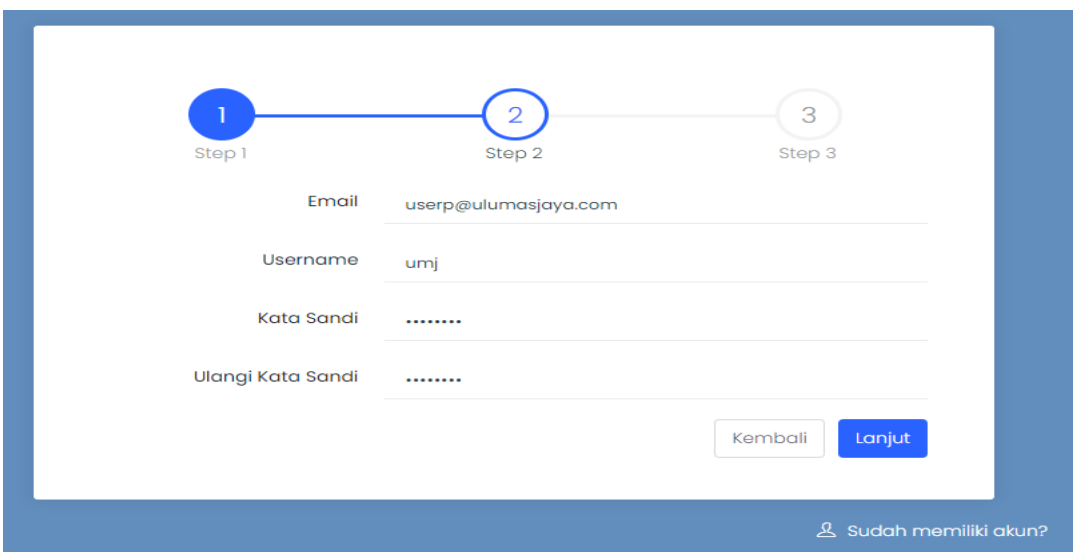

4. 4. Selanjutnya isikan data *Provinsi, kota/kabupaten, kecamatan, kelurahan dan kode pos* jika sudah di isi dengan lengkap **klik Submit.**

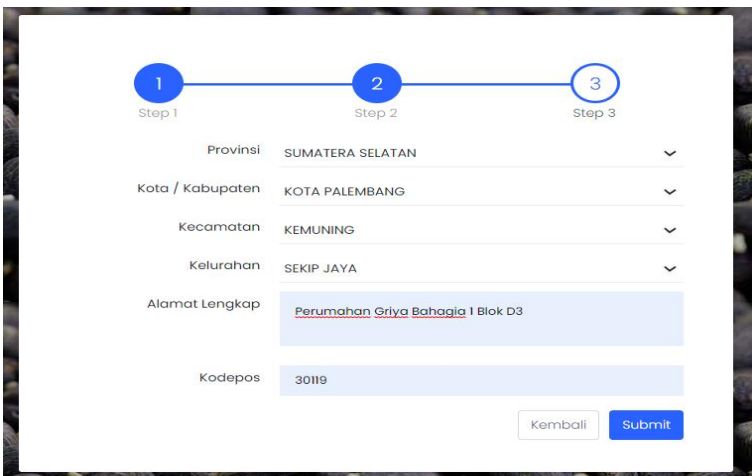

5. jika dilakukan dengan benar maka tampilannya sebagai berikut ini,

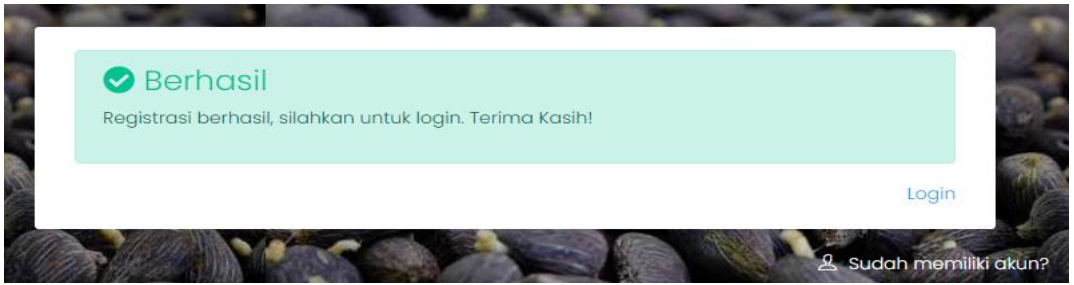

6. **Selamat** Anda sudah dapat login ke system SP2BKS Online menggunakan *alamat email/username* **dan password** yang sudah Anda daftarkan sebelumnya.

#### 3. **CARA LOGIN KE SISTEM SP2BKS ONLINE**

Jika Anda sudah mendaftar Akun sebelumnya Anda dapat login menggunakan *username dan passoword* Anda yang sudah anda daftarkan sebelumnya, Jika belum mempunyai Akun silahkan Anda mendaftar Akun dengan mengikuti panduan **CARA MENDAFTAR AKUN.**

#### **1. LOGIN KE SISTEM SP2BKS**

Untuk Login ke system SP2BKS ONLINE Silahkan memasukan *email/username, password dan capca yang tampil dihalaman* Anda dengan benar.

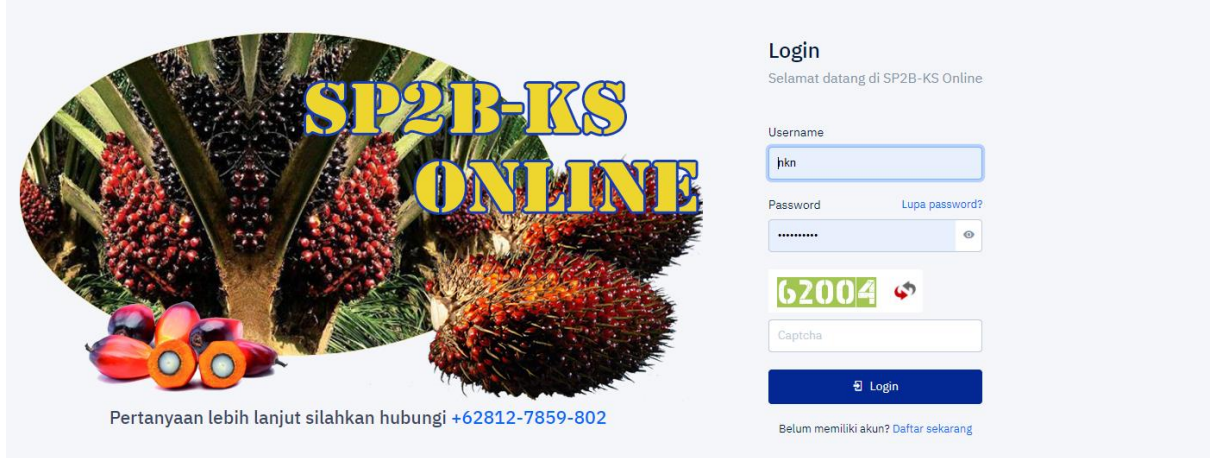

2. Selanjutnya jika Anda berhasil Login maka halaman Anda sebagai berikut ini:

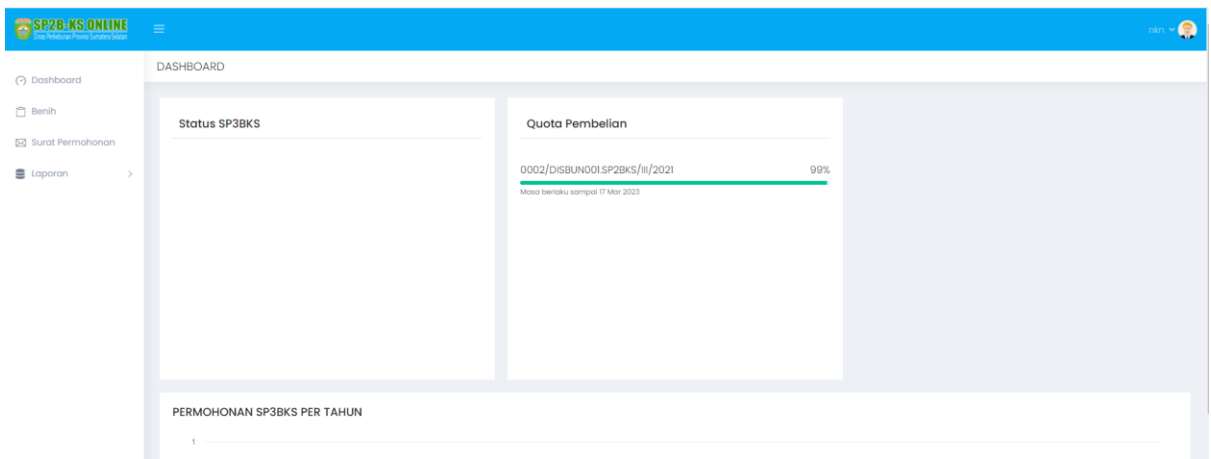

3. Halaman Anda terdiri dari beberapa Menu yaitu (*Dashboard, Benih, Surat Permohonan, Laporan)*.

### 4. **CARA MENGAJUKAN PERMOHONAN SP2BKS KE DINAS PERKEBUNAN**

1. Untuk mengajukan permohonan SP2BKS secara online anda dapat melakukan Klik pada menu "*Surat Permohonan".*

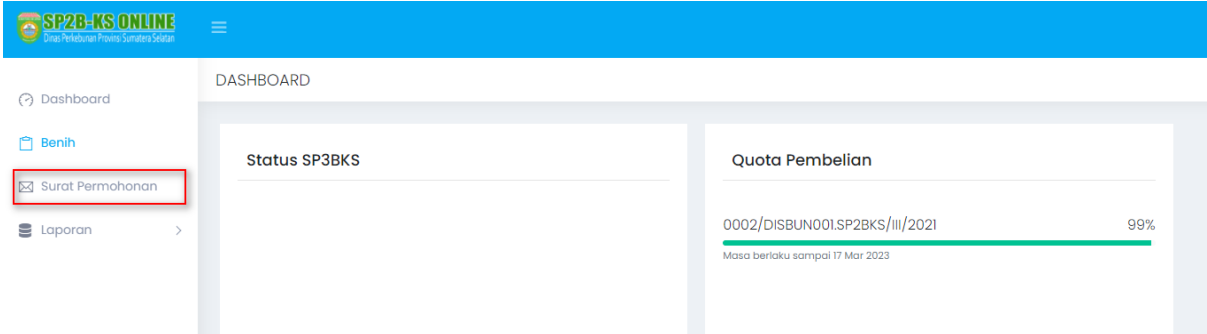

## 2. Lengkapi *Data Pemohon*, selanjutnya *Klik Next*

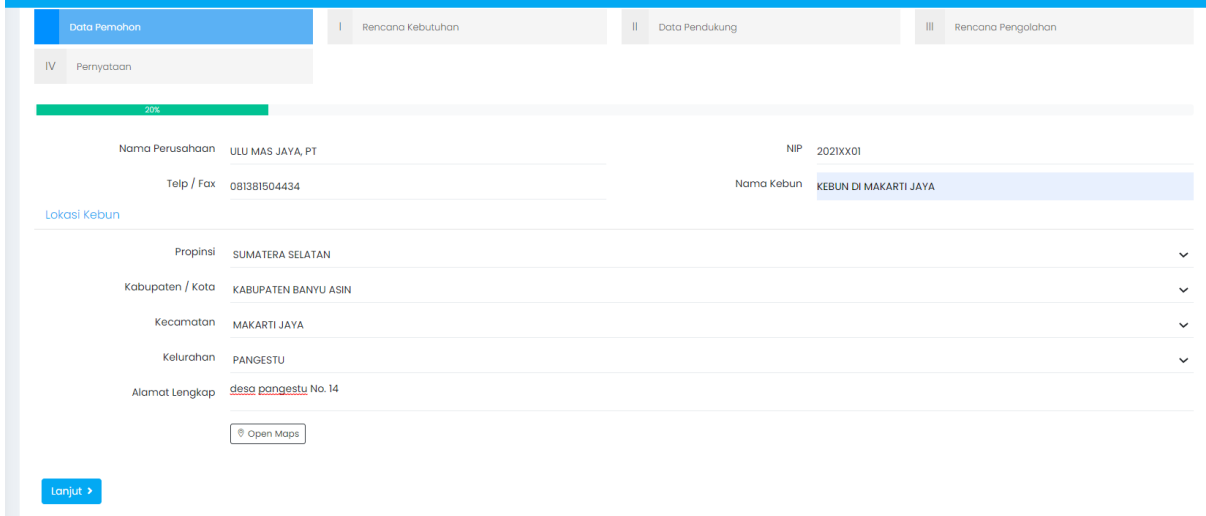

## 3. Lengkapi Data **Rencana Kebutuhan,** Selanjutnya *Klik Lanjut*

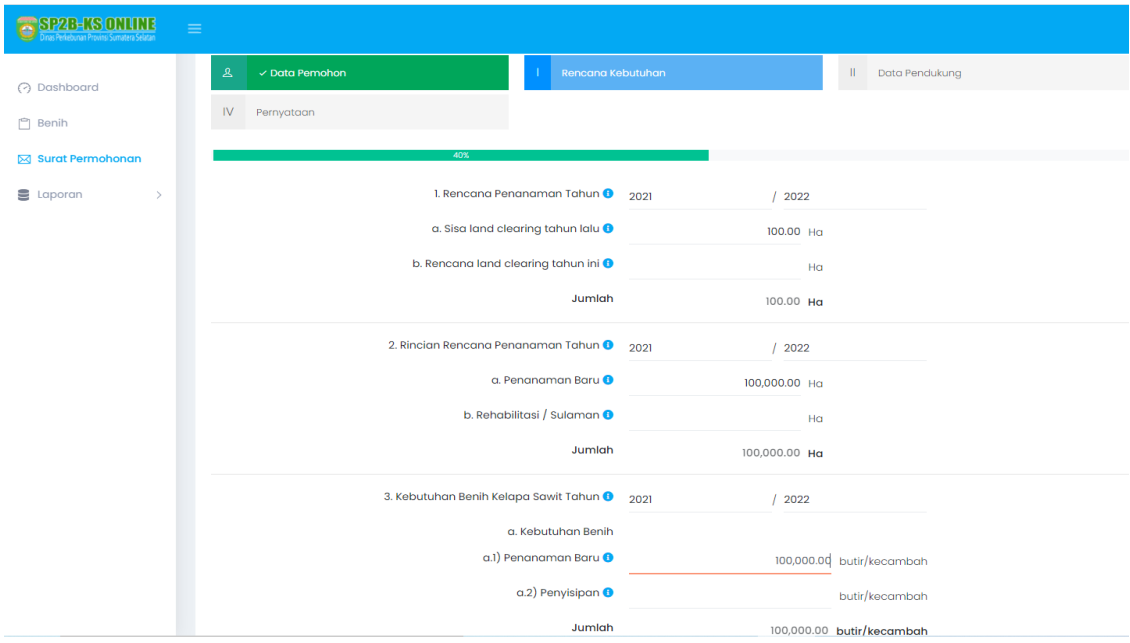

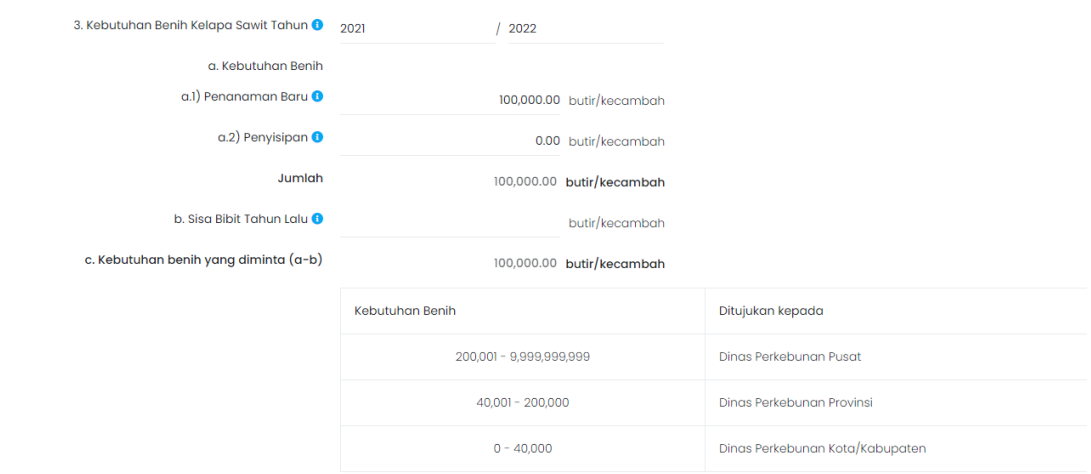

3.1 *Pilih Benih yang Anda akan permohonkan untuk SP2BKS* dengan mengklik tombol di ujung kanan *Tambah.*

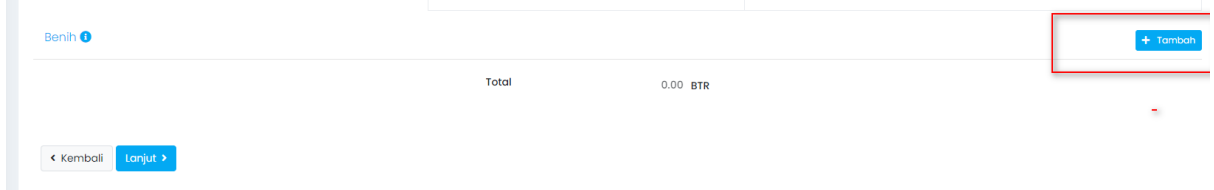

3.2 Masukan **jumlah benih dan Varietas** yang Anda Ajukan, **selanjut klik lanjut.**

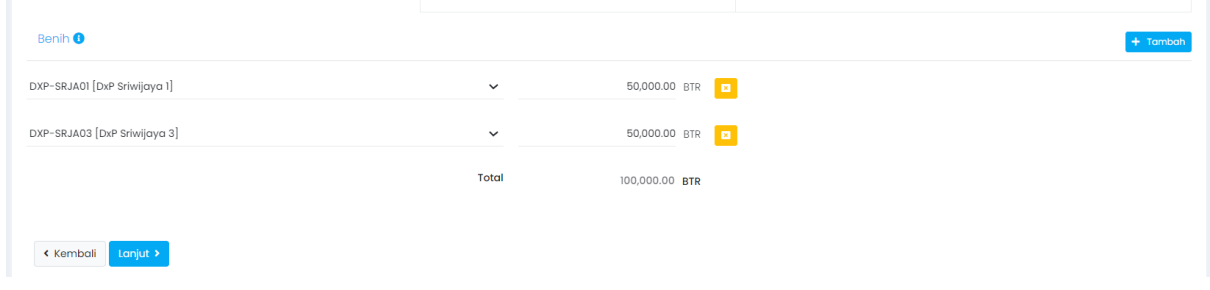

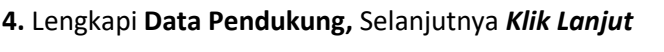

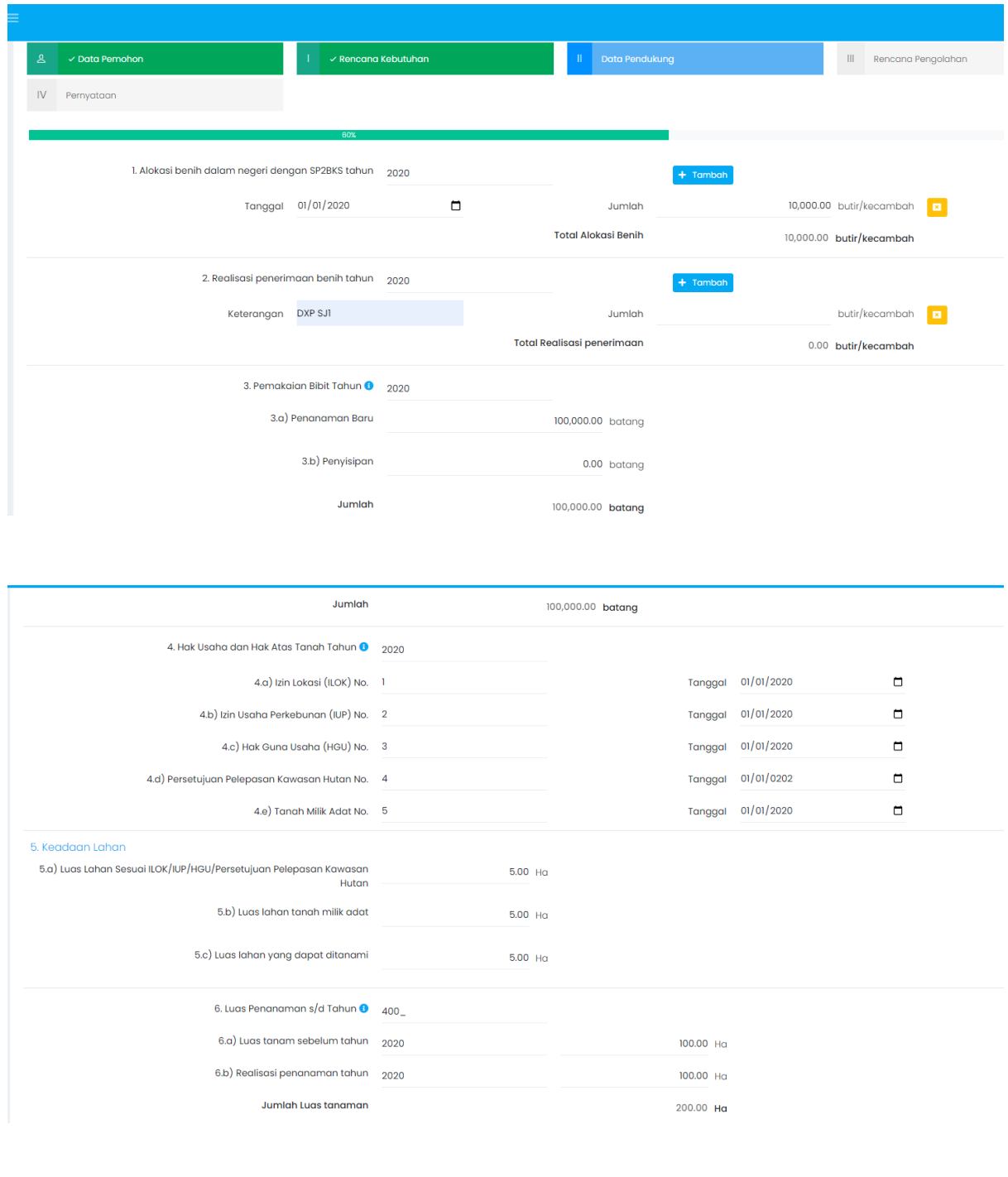

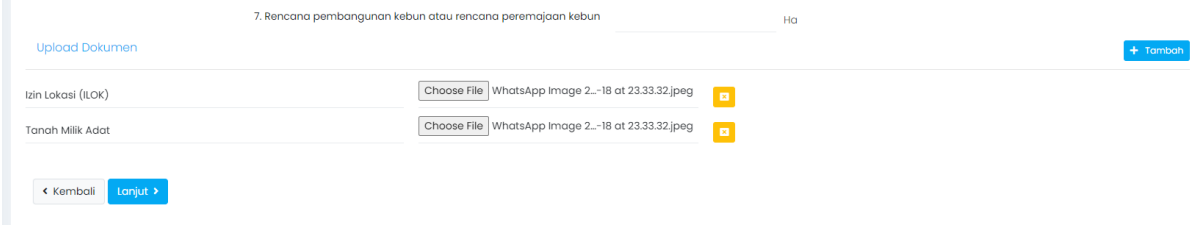

#### **5.** Lengkapi **Rencana Pengolahan,** Selanjutnya *Klik Lanjut*

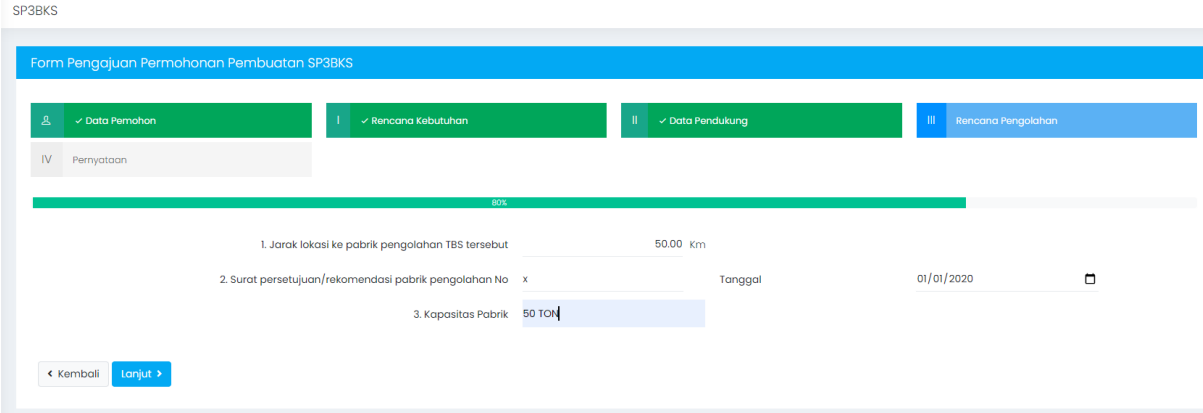

**6. Ceklist pernyataan** bahwa data – data yang dimasukan sudah benar, **selanjutnya tekan simpan.**

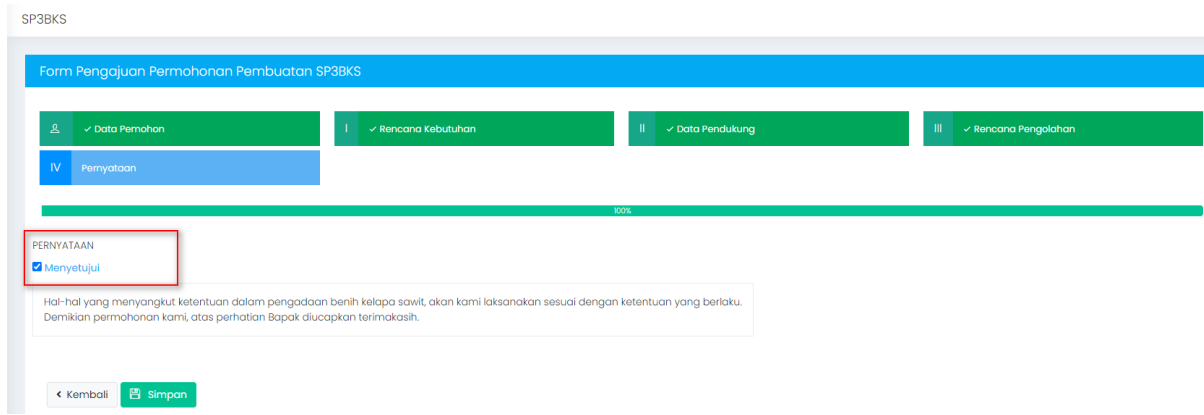

**7. Selamat** Anda telah berhasil mengajukan SP3BKS secara online, **data – data Anda Akan diverifikasi oleh Dinas Perkebunan.**

#### 5. **MELIHAT STATUS PENGAJUAN SP3BKS**

1. Untuk melihat status SP3BKS Anda dapat melihat pada dashboard atau pada Surat Permohonan.

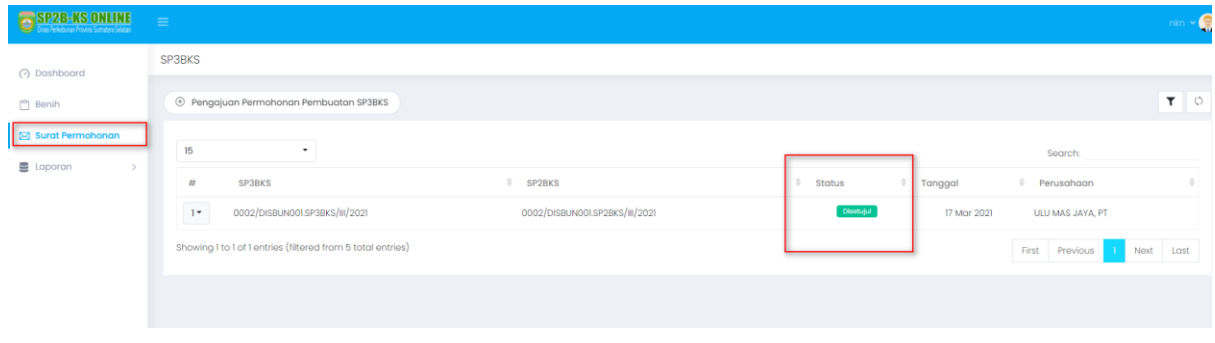

2. Untuk melihat secara detail SP3BKS Anda ada dapat klik No SP3BKS yang Anda inginkan dengan Klik **Lihat Detail**.

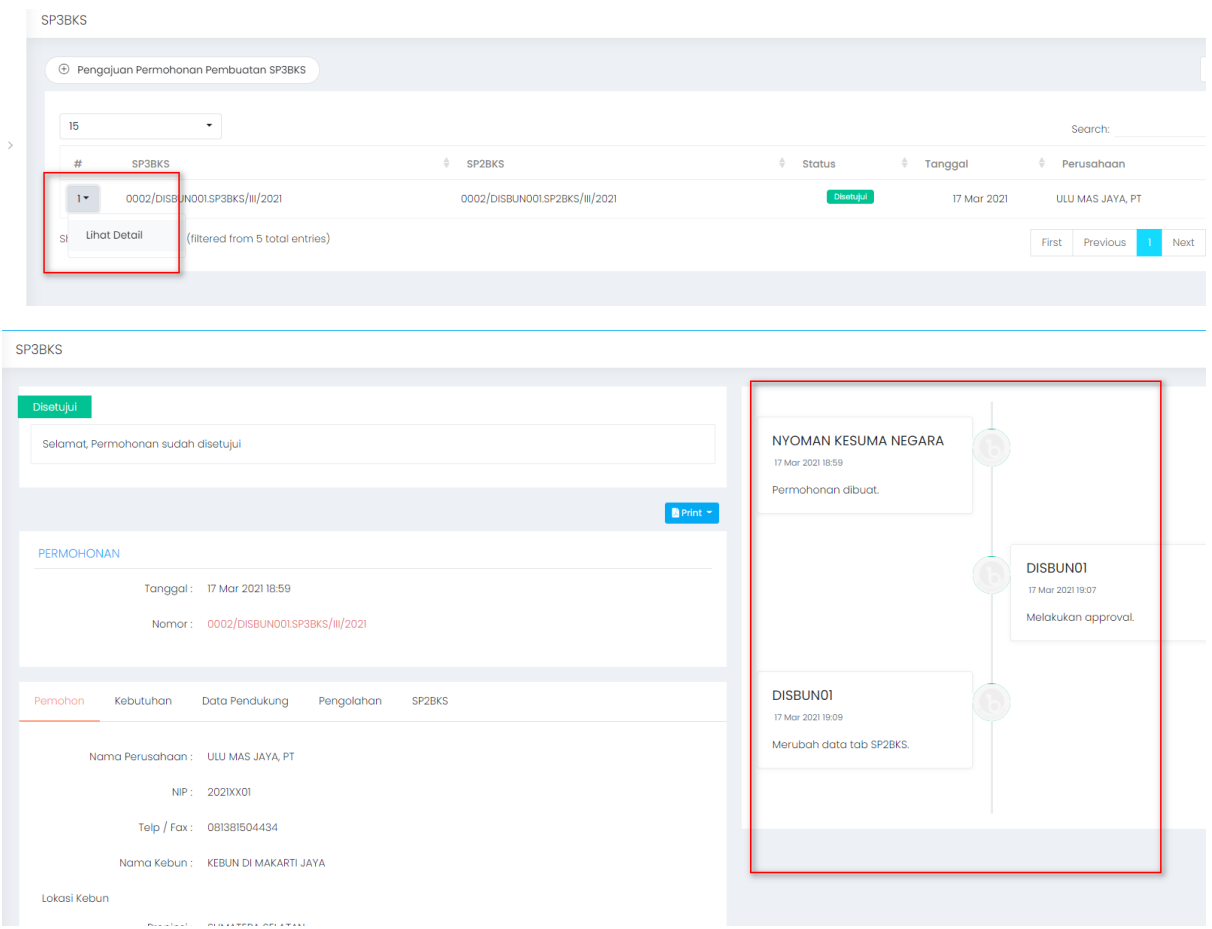

3. **Anda dapat memonitor** status Permohonan SP3BKS Anda dengan melihat detail, *Informasi akan status Anda dapat lihat di bagian kanan atas.*

4. jika SP2BKS Anda sudah memenuhi syarat dari Dinas Perkebunan, Maka SP2BKS anda segara di terbitkan.

## 6. **MENGGUNAKAN NO SP2BKS UNTUK PESANAN BENIH KECAMBAH.**

1. Jika SP2BKS Anda sudah disetujui oleh DINAS PERKEBUNAN Anda Akan Mendapatkan No SP2BKS, dapat dilihat sebagai contoh No SP2BKS Anda adalah: *0002/DISBUN001.SP2BKS/III/2021*

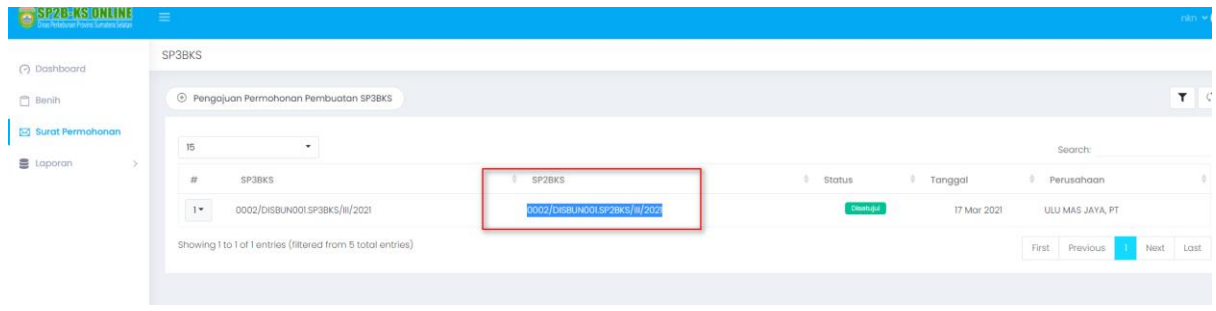

2. Jika Anda sudah memiliki SP2BKS Anda dapat melakukan pesanan Kecambah kelapa sawit pada Aplikasi **Belibenih.com** yang tersedia pada **IOS dan Android** [\(https://play.google.com/store/apps/details?id=com.ulumas.belibenih\)](https://play.google.com/store/apps/details?id=com.ulumas.belibenih).

3. Logo Aplikasi belibenih.com

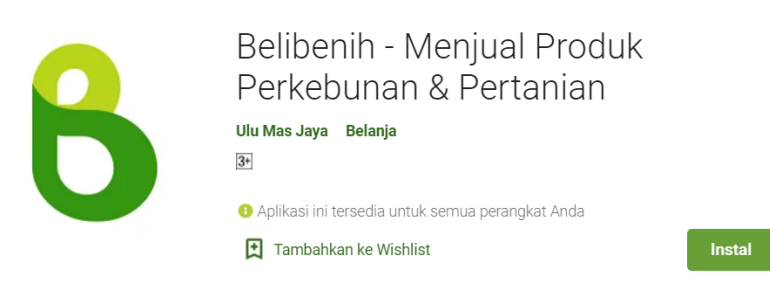

4. Selanjutnya untuk proses pemesanan benih kecambah Anda Tinggal **Upload SP2BKS + No Sp2BKS** Anda di Aplikasi **belibenih.com**

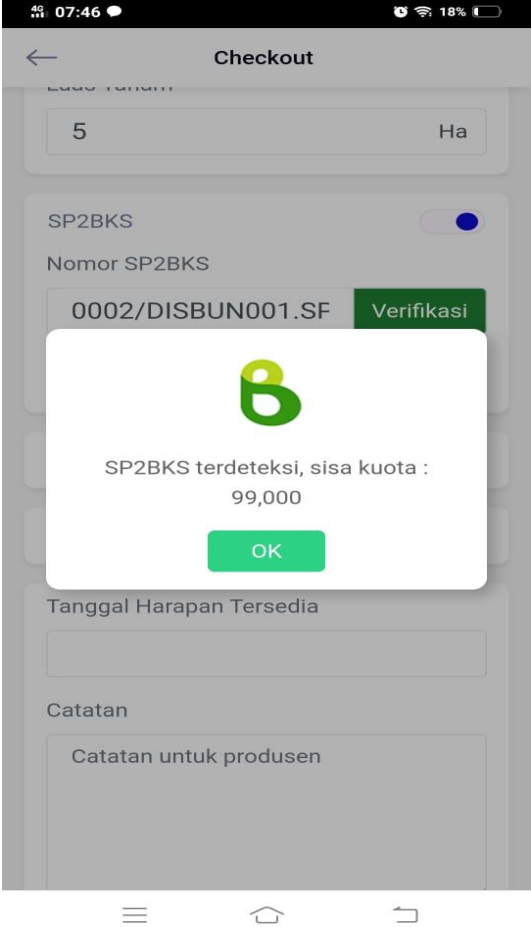

5. **Pastikan bahwa No SP2BKS** Anda dimasukan **dengan benar dan file Sp2Bks** di upload pada system belibenih.com.

6. Selamat berbelanja dengan mudah dan dalam genggaman Anda

PT. ULU MAS JAYA[, CUSTOMERCARE@ULUMASJAYA.COM,](mailto:CUSTOMERCARE@ULUMASJAYA.COM) SUPPORT +62 812-7859-802